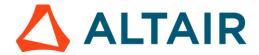

# **Altair Panopticon Web Authoring Quick Start**

# LAUNCH ALTAIR PANOPTICON REAL TIME

The *Welcome* page is the first screen that displays when you log on to Panopticon Real Time. This page can also be accessed by clicking the **Altair Panopticon** logo on the header.

A user with a Designer role can perform the following from this page:

- Open recently viewed workbooks
- Create a new workbook
- Access the Web Authoring Quick Start
- View online documentation and help

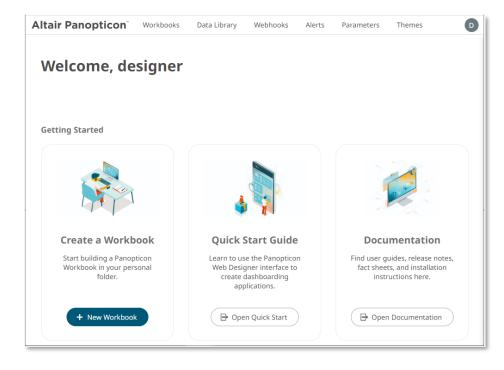

# FROM DATA TO DASHBOARD IN 3 QUICK STEPS

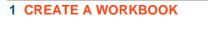

On the Workbooks tab, select My Workspace folder then click

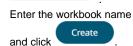

+ New Workbook

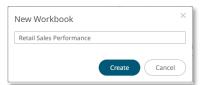

This opens the Open Workbook in Design Mode.

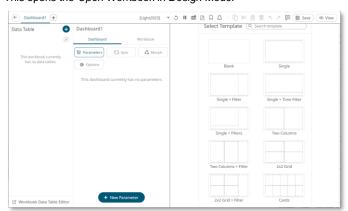

The dashboard name by default is editable. Enter a descriptive name.

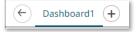

### CONNECT TO DATA

To proceed with creating a workbook, data tables must be added first.

Click on the Data Table panel.

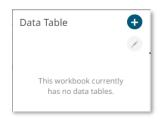

The Add Data Table wizard displays.

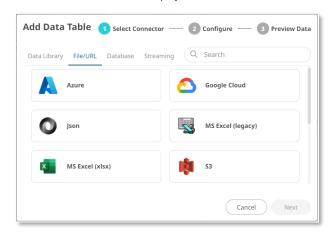

### **EXAMPLE: MS EXCEL (xlsx) DATA SOURCE**

Using the wizard:

1 Select Connector

Select File/URL tab then click MS Excel (xlsx).

2 Configure

Click Upload File to browse an MS Excel .XLSX file and select it.

2. Select a sheet.

3. Define initial settings then click

Next

3 Preview Data

1. Inspect the preview of the data then click save it to the Data Library.

Data Library to

2. Click OK

The data table is displayed in the Open Workbook in Design Mode.

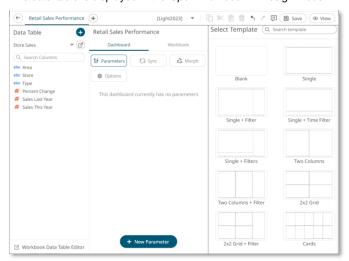

#### **3 BUILD A VISUALIZATION**

 On the dashboard canvas, click Single + Filter template.

The skeleton image of each part is displayed on the dashboard.

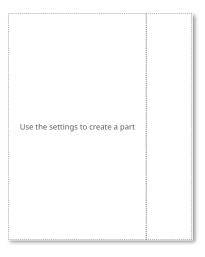

2. Select the left part to add and configure a visualization.

The skeleton image of the visualization is highlighted, and the *Select Part* pane displays with the available visualizations you can add.

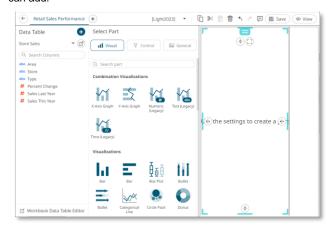

### Select X-Axis Graph.

 Drag columns from the Data Table pane to the X-Graph Settings pane to define the hierarchical breakdown and visualization variables (e.g., Columns, Rows, X, Y).

For the *X-Axis* variable, select and drag and drop a column on the *X* pill.

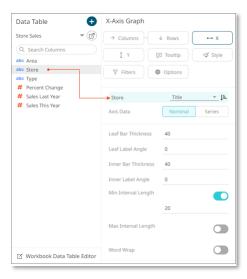

For the *Y-axis* variable, select a column and drop it on the *Bar* graph visualization.

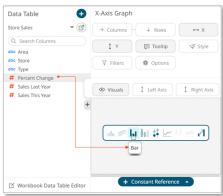

The *X-Axis Graph* displays on the dashboard.

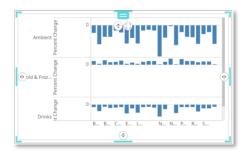

#### 3.1 ENHANCE YOUR VISUALIZATION

 Drag a column to the Color pill of the Bar graph.

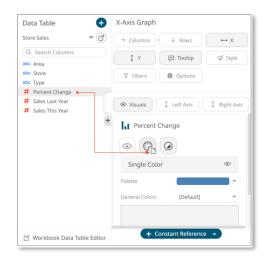

The color variable is applied to the visualization.

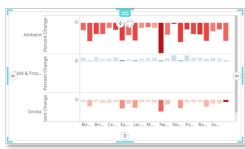

2. Click Options and add *Title Rows*.

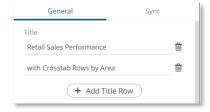

#### 3.2 ADD COLOR LEGEND

 Draw another rectangle on the dashboard canvas and

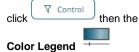

You will see a skeleton image of the legend.

icon.

 On the Color Legend Settings pane, define the linked part and other settings.

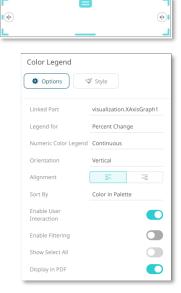

The color legend displays.

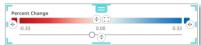

#### 3.3 ADD FILTERS

- Click the right part to highlight.
   The Filter Box Settings pane is displayed.
- On the Filter Box Settings pane, enter the Title and define the other settings. Then drag and drop text columns from the Data Table pane.

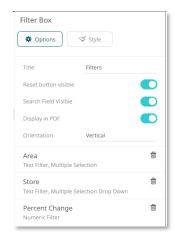

The filter type will automatically adjust, depending on the number of unique values.

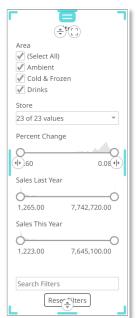

 Click on a filter column to expand and modify the settings as required.

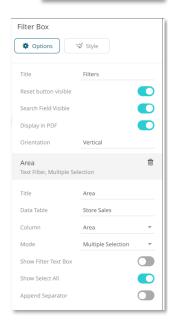

#### 3.4 SAVE YOUR WORKBOOK

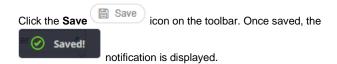

To display the workbook in View Mode, click View

The right-click context menu provides several visualization options such as creating alerts, filtering, drilling, zooming, and copying or exporting of data.

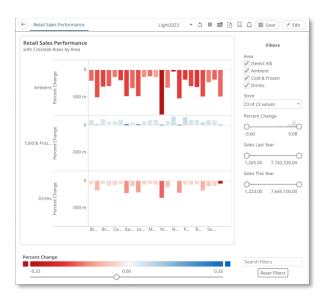

# **LEARN MORE**

# **DATA LIBRARY**

The Data Library page allows creation and management of reusable data tables outside workbooks. Data tables from the Data Library can be used by multiple workbooks server wide.

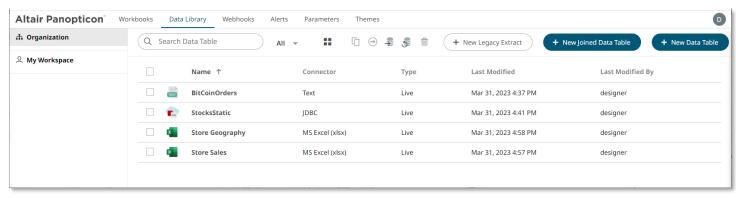

#### REFINE YOUR DATA TABLE BY ADDING CALCULATED COLUMNS

 Click the .XLSX data table in the Data Library page to open it in the Data Table Editor.

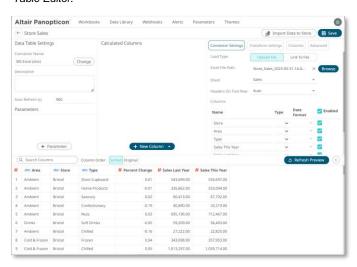

- 2. On the Calculated Columns pane, click

  + New Column

  Calculated
- 3. On the Calculated Columns pane, enter the title and the settings of the calculated column.

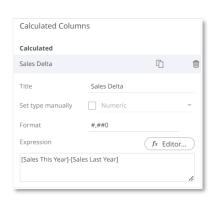

4. Click . The new calculated column is added and displayed in the *Data Preview* pane.

# **JOIN DATA TABLES**

- New Joined Data Table on the Data Library page.
- 2. Enter the name and click

  Create

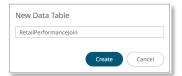

The Join Data Table Editor is displayed.

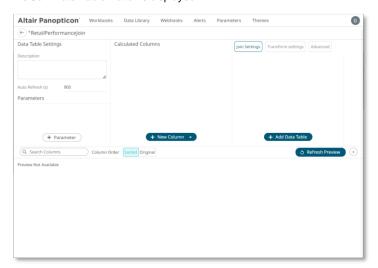

3. Click + Add Data Table . Then select the data tables to join.

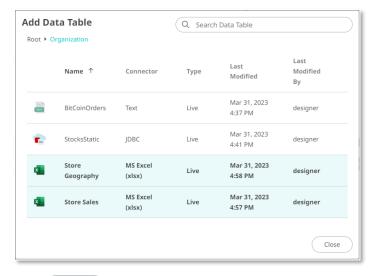

Click Close .

4. To join the data tables, click the **Join** icon.

The Join Key will be the text column name that is found in both datasets.

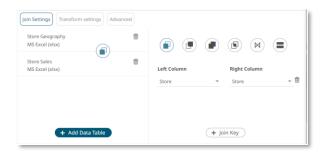

5. Click Save . The joined data table is added in the *Data Library* page.

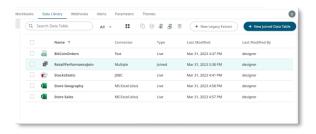

#### **ORGANIZE YOUR CONTENT**

You can share workbooks and data tables, and restrict access, by making Permissions settings on each folder on the server. Permission settings on a folder apply the same to all workbooks and all data tables placed in that folder.

# For Workbooks:

#### For Data Tables:

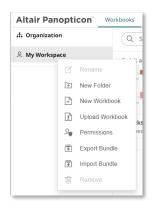

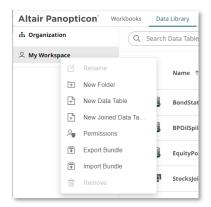

- Right-click on your personal folder and select **Permissions** in the context menu.
- 2. Click beside the *Allowed* section. Select a *Group* that will be granted permission.

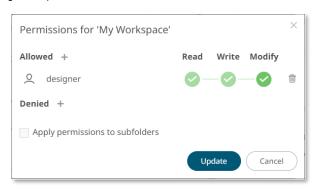

Select READ + WRITE + MODIFY and click . This
means this group will be able to read, modify, and
write to the folder as well as create subfolders.

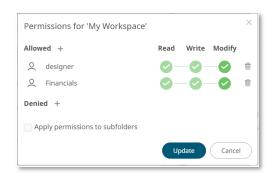

4. Click Update

# NEXT STEPS

Use Altair Panopticon's comprehensive documentation to help you create better visualizations:

- Panopticon Web Authoring Guide
- Analyst Guide
- Visualization Guide